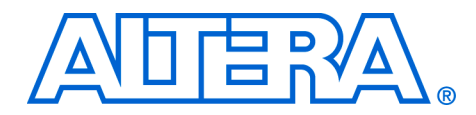

# **Test DDR or DDR2 SDRAM Interfaces on Hardware Using the Example Driver**

**June 2006 ver 1.2**

**Application Note 380**

**Introduction** This application note describes how to test DDR or DDR2 SDRAM interfaces on Altera® development boards using the Altera DDR or DDR2 SDRAM Controller MegaCore® function-generated example driver. The example driver—a stand-alone synthesizable circuit—demonstrates the DDR or DDR2 SDRAM interface. You can use these instructions to quickly build a DDR or DDR2 SDRAM interface on one of the Altera boards and see it working; or use the same principles to establish whether the DDR or DDR2 SDRAM interface on your board is working as expected, independently of any other circuit.

> **1 This application note describes a DDR2 SDRAM Controller** example driver, but is applicable to the Altera DDR SDRAM Controller.

Figure 1 shows the example system block diagram.

*Figure 1. Example System Block Diagram*

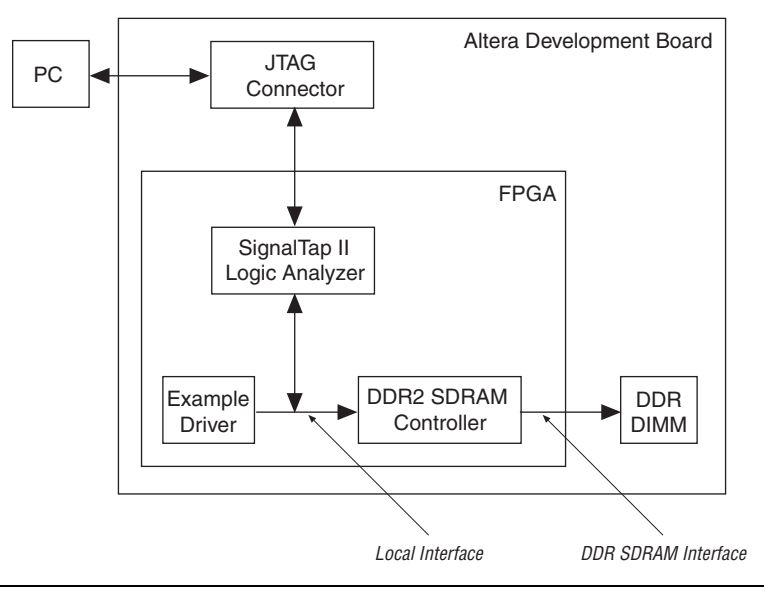

This application note details the following topics that help you build a stand-alone synthesizable circuit that demonstrates the DDR2 SDRAM interface:

- ["Overview" on page 2](#page-1-0)
- ["Set Up the Quartus II Project" on page 3](#page-2-0)
- "Generate a DDR2 SDRAM Controller MegaCore Function" on [page 5](#page-4-0)
- ["Edit the PLL" on page 14](#page-13-0)
- ["Compile the Design" on page 17](#page-16-0)
- ["Select the Board Pin Outs" on page 16](#page-15-0)
- ["Set Up the SignalTap II Logic Analyzer" on page 18](#page-17-0)
- ["Program the Device" on page 23](#page-22-0)

<span id="page-1-0"></span>**Overview** A PC running the Quartus<sup>®</sup> II software downloads the device programming file and monitors the activity on the DDR2 SDRAM Controller local interface. The Quartus II SignalTap® II utility captures the activity on the DDR2 SDRAM Controller local interface via the JTAG connector.

> The driver is a self-checking test generator for the DDR2 SDRAM controller. The driver uses a state machine to write data patterns to a range of column addresses, within a range of row addresses in all memory banks. The driver then reads back the data from the same locations, and checks that the data matches. The pnf (pass not fail) output transitions low if any read data fails the comparison. There is also a pnf\_per\_byte output, which shows the comparison on a per byte basis. The test\_complete output transitions high for a clock cycle at the end of the write then read sequence. After this transition the test restarts from the beginning and repeats indefinitely.

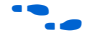

For more information on pnf\_per\_byte, refer to "Appendix A: [Interpret the pnf\\_per\\_byte Output" on page 24](#page-23-0).

The data patterns are generated with an 8-bit linear feedback shift register (LFSR) per byte—each LFSR has a different initialization seed.

The application note requires the following hardware and software:

- Cyclone™ II PCI Development Board, available in the PCI High-Speed Development Kit, Cyclone II Edition
- DDR2 SDRAM Controller MegaCore function
- Quartus II software
	- $\Box$  The principles in this application note are the same for any Altera development board.

# <span id="page-2-0"></span>**Set Up the Quartus II Project**

To set up the Quartus II project, follow these steps:

- 1. Follow the instructions in the *PCI High-Speed Development Kit, Cyclone II Edition, Getting Started User Guide* to correctly install your Cyclone II PCI Development Board.
- 2. Start the Quartus II software and create a new project by choosing **New Project Wizard** (File menu).
- 3. On page 3 of 5 of the New Project Wizard in the **Family** drop-down box choose **Cyclone II**. In the **Available Devices** list choose **EP2C35F672C6**.
- 4. Click **Finish**.
- f For more information, see the *DDR & DDR2 SDRAM Controller Compiler User Guide*.

## **Fitter Effort**

You must ensure the Quartus II Fitter Effort is set to standard, for the best timing placements—timing placements are essential for a DDR2 SDRAM interface.

v To set the fitter effort, choose **Settings** > **Fitter Settings** > **Fitter effort** = **Standard Fit (highest effort)** (Assignments menu), see Figure 2.

*Figure 2. Fitter Settings*

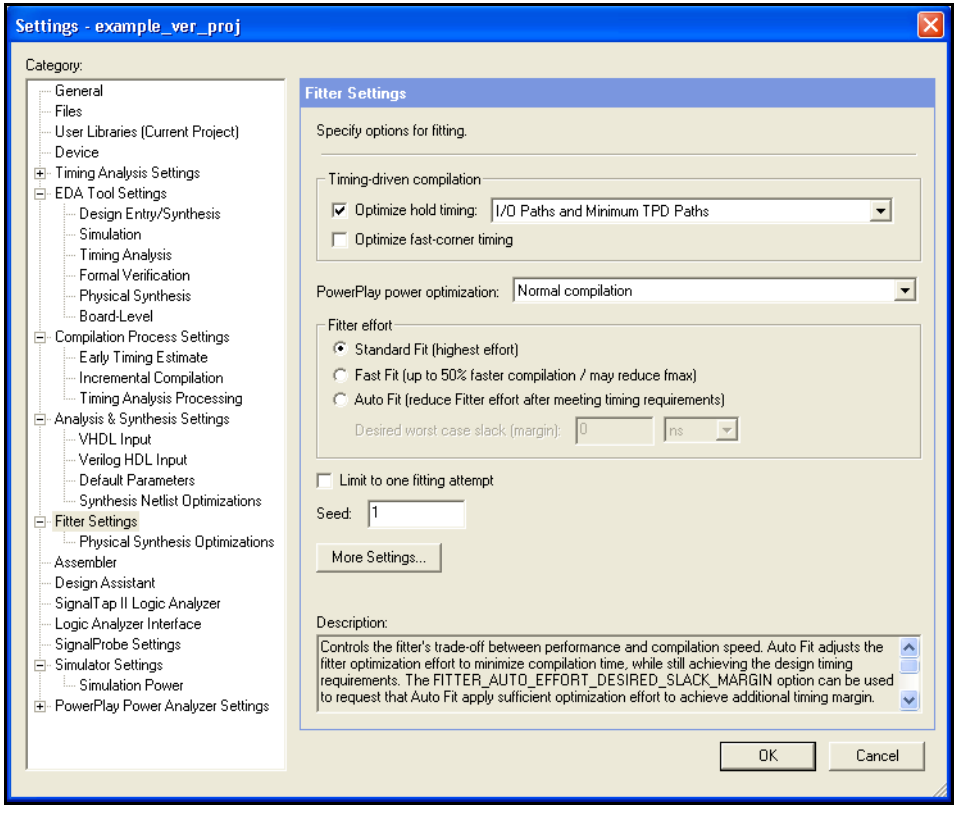

## **Unused Pins**

You must ensure other unused pins on the device are tri-stated inputs (because the unused pins still attach to various devices on the development board), by following these steps:

1. Choose **Assignments** > **Settings** > **Device** > **Device & Pin Options** > **Unused Pins**, and for **Reserve all unused pins** select **As inputs, tri-stated** (see Figure 3). Click **OK**, and click **OK**.

*Figure 3. Device & Pin Options*

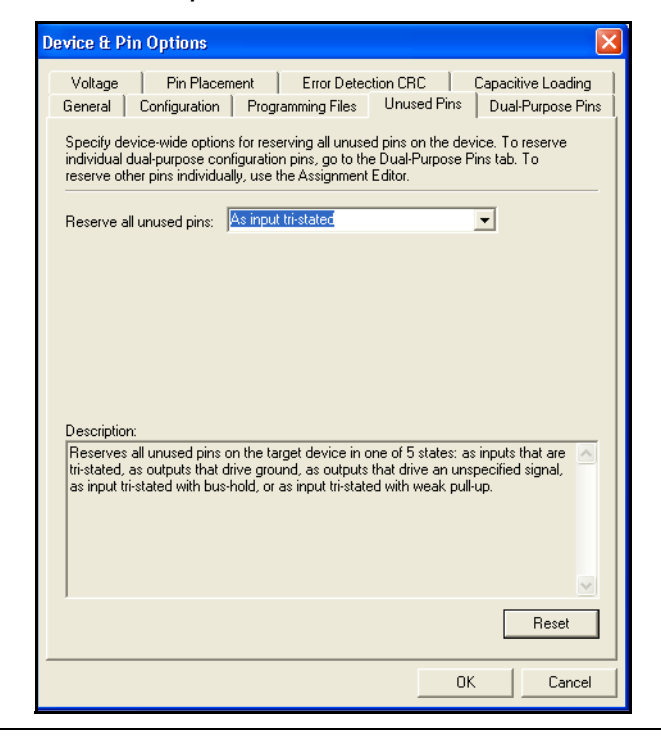

# <span id="page-4-0"></span>**Generate a DDR2 SDRAM Controller MegaCore Function**

To generate a DDR2 SDRAM Controller MegaCore Function, follow these steps:

- 1. Choose **MegaWizard Plug-in Manager** (Tools menu), select **Create a new custom megafunction variation** and click **Next**.
- 2. In the Device drop-down box choose **Cyclone II**. For the output file type select **VHDL** or **Verilog HDL**, and enter a name, for example, **test**.

**1 The** *<variation name* must be a different name from the project name and the top-level design entity name.

3. Choose **DDR2 SDRAM Controller** *<version>* in the **Interfaces > Memory Controllers** directory.

4. Click **Next** (see Figure 4).

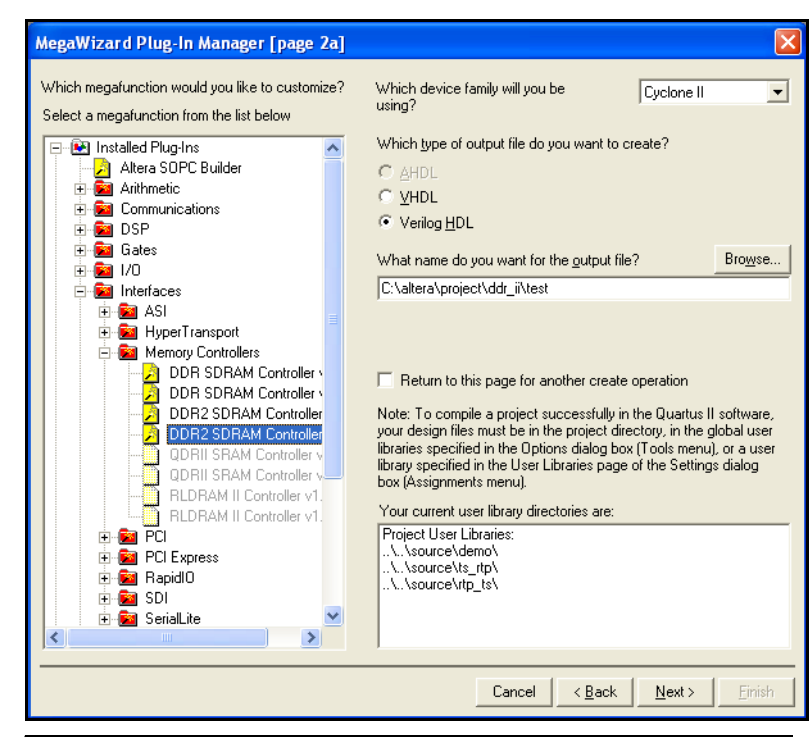

#### *Figure 4. Select the Megafunction*

## **Parameterize the DDR2 SDRAM Controller**

To parameterize the DDR2 SDRAM Controller, follow these steps:

1. Click **Step 1: Parameterize**.

2. In the **Presets** list, choose **Micron MT47H16M16BG-5E** (see Figure 5), which selects the correct settings on each tab for this device.

*Figure 5. Choose Memory Device*

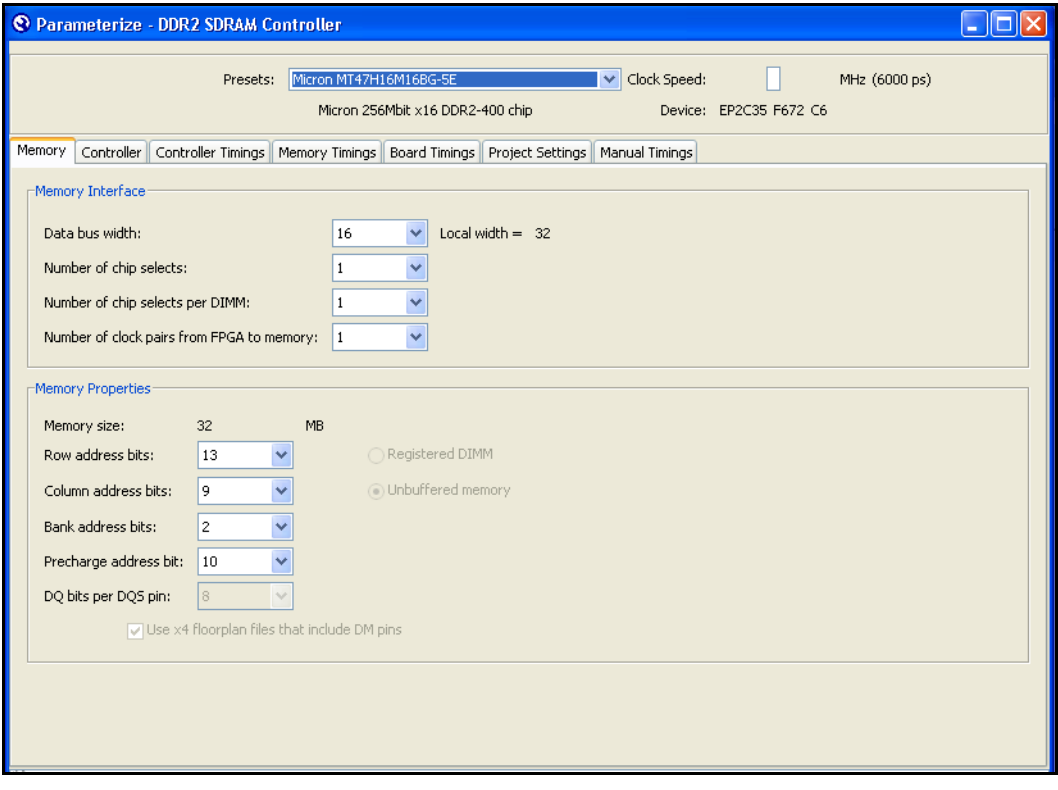

- 3. Click the **Controller Settings** tab.
- 4. Turn on **Insert extra pipeline registers on address and command outputs** (see [Figure 6\)](#page-7-0), which inserts an extra pipeline stage between the DDR2 SDRAM Controller and the input-output element (IOE) register to improve f<sub>MAX</sub>. Do not change any other settings.

### <span id="page-7-0"></span>*Figure 6. Controller Settings*

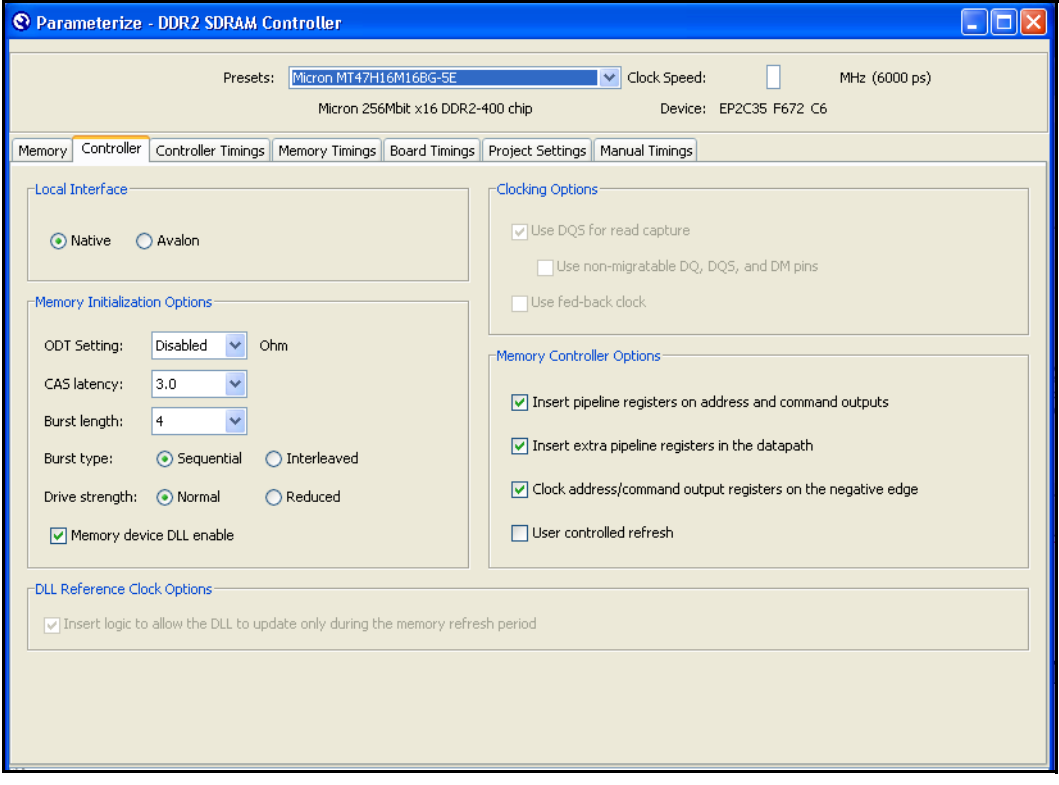

- 5. Click the **Board Timings** tab.
- 6. For the **FPGA Clock output to memory chip clock input, nominal delay**, enter **700ps**; for the **Memory DQ/DQS outputs to FPGA inputs, nominal delay**, enter **700ps** (see Figure 7 on page 9).
- **1 These settings are for the Cyclone II PCI Development Board.** For other Altera board settings, see ["Appendix B. Useful](#page-25-0)  [Development Board Information" on page 26.](#page-25-0)

### *Figure 7. Board Timings*

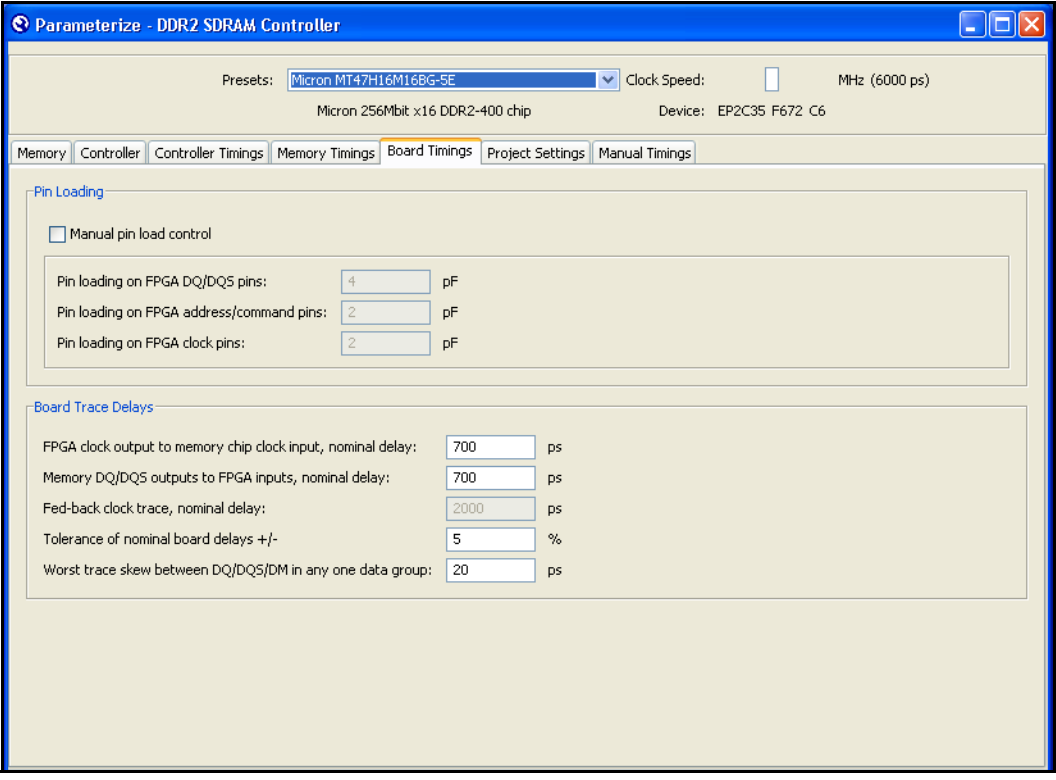

7. Click **Finish** on the Parameterize - DDR SDRAM Controller window.

## **Choose DQS Group Placement for the DDR2 SDRAM Controller**

To choose DQS group placement for the DDR2 SDRAM Controller, follow these steps:

- 1. Click **Step 2: Constraints**.
- 2. Set  $2T = 0$  and  $4T = 1$  (settings for the Cyclone II PCI Development board). See Figure 8.

#### *Figure 8. Constraints*

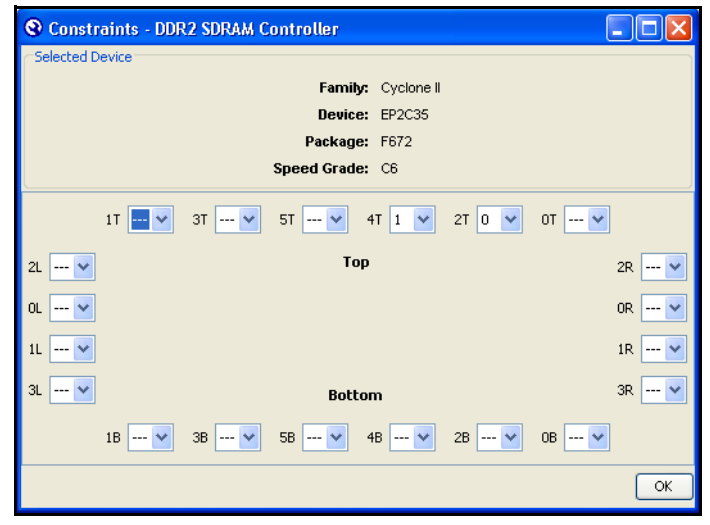

- **1 Assignments made here must match your board layout—which** is design dependant. The IP Toolbench-generated constraints set up the pin assignments, LogicLock™ regions, IO standards, and other constraints. Therefore, these groupings must match the pin out on the board.
- **1 For the settings for other Altera boards, run the appropriate** reference board's constraints Tcl file, which is in the **\lib** directory of the MegaCore function. See ["Select the Board Pin](#page-15-0)  [Outs" on page 16.](#page-15-0)
- 3. Click **OK** on the Constraints DDR2 SDRAM Controller window.

### **Set Up Simulation**

To set up simulation, follow these steps:

**1** This application note explains the steps to simulate a Verilog HDL design. Follow the same steps to simulate a VHDL design.

To generate an IP functional simulation model for your MegaCore function, follow these steps:

1. Click **Step 3: Set Up Simulation** in IP Toolbench (see Figure 9).

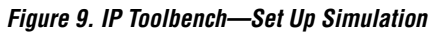

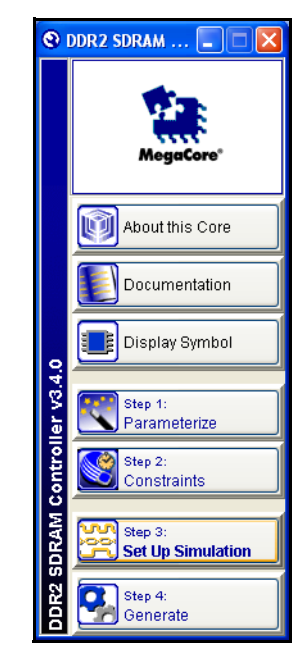

2. Turn on **Generate Simulation Model** (see Figure 10).

*Figure 10. Generate Simulation Model*

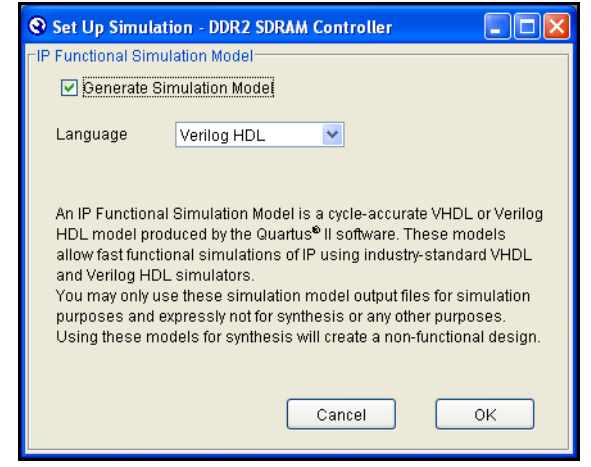

- 3. Choose the language in the **Language** list.
	- **1** To use the IP Toolbench-generated testbench, choose the same language that you chose for your variation.
- 4. Click **OK**.

For instructions and tips on functional simulation, see "Appendix C. [Perform Functional Simulation" on page 27.](#page-26-0)

### **Generate the DDR2 SDRAM Controller**

To generate the DDR2 SDRAM Controller, follow these steps:

- 1. Click **Step 4: Generate** on the DDR2 SDRAM Controller window.
- 2. When the **MegaCore Function Generation Successful** message appears, click **Exit** on the Generation - DDR2 SDRAM Controller window.

## <span id="page-11-0"></span>**Increase the Example Driver Address Range**

Figure 11 shows a system-level diagram including the example instance that the DDR2 SDRAM Controller MegaCore function creates for you.

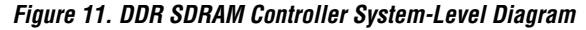

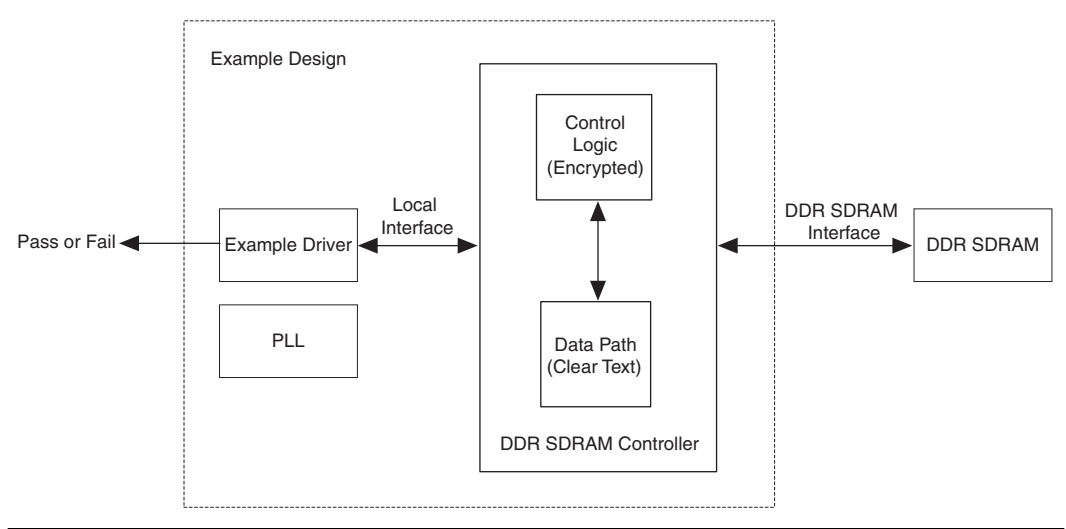

To test more of the memory, you can increase the example driver address range, if not go to ["Edit the PLL" on page 14](#page-13-0). To increase the address range of the example driver, follow these steps:

- 1. In the Quartus II software, choose **Open** (File menu) and choose <*variation name*>**\_driver.vhd** or **.v**, in this example choose **test\_example\_driver.vhd** or **.v**.
- 2. Search for the following line in VHDL:

```
MAX_ROW <= std_logic_vector'("0000000000011");
```
For Verilog HDL, search for the following line:

Assign MAX\_ROW = 3;

3. Change the line to the following VHDL code:

```
MAX_ROW <= to_stdlogicvector("0000000000001" sll 
(memory row bits -1));
```
For Verilog HDL, change the line to the following code:

Assign MAX\_ROW = 1<<(*memory row bits* - 1);

 $\mathbb{R}$  Replace *memory row bits* with your value for the memory row bits on the Memory Settings tab.

4. Search for the following line in VHDL:

MAX\_COL <= std\_logic\_vector'("0000010000");

For Verilog HDL, search for the following line:

Assign MAX COL = 16;

5. Change the line to the following VHDL code:

MAX\_COL <= to\_stdlogicvector("0000000001" sll (*memory column bits* -1));

For Verilog HDL, change the line to the following code:

Assign MAX\_COL = 1<<(*memory column bits* - 1);

**18** Replace *memory column bits* with your value for the memory column bits on the Memory Settings tab.

<span id="page-13-0"></span>**Edit the PLL** The IP Toolbench-generated PLL has an input to output clock ratio of 1:1 and a clock frequency that you entered in IP Toolbench. However, the Cyclone II PCI Development Board uses a 100-MHz input clock. To update the PLL for the design, follow these steps:

- 1. Choose **MegaWizard Plug-in Manager** (Tools menu), select **Edit an existing custom megafunction variation** and click **Next**.
- 2. Choose **ddr\_pll\_cycloneii.vhd** and click **Next** (see Figure 12).

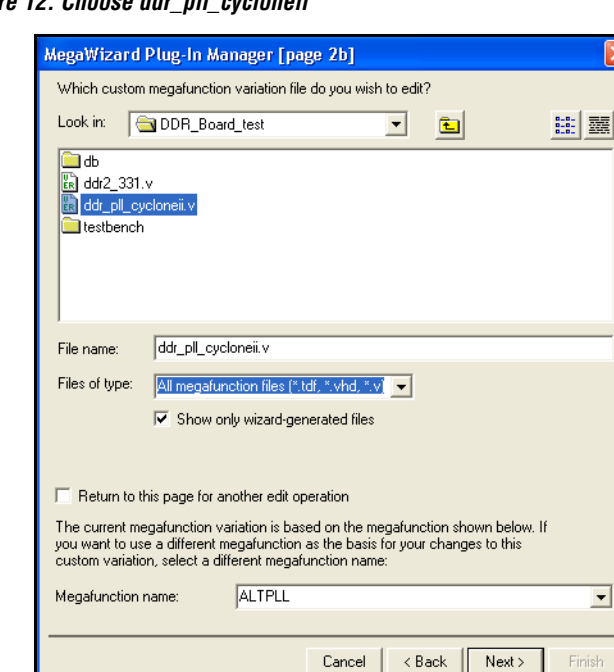

*Figure 12. Choose ddr\_pll\_cycloneii*

3. On ALTPLL [page 3 of 10], in **What is the frequency of the inclock0 input?** enter **100 MHz** (see Figure 13). Click **Next** four times.

**1 This setting is design dependant, and may be different in your** design.

*Figure 13. Set the PLL Frequency*

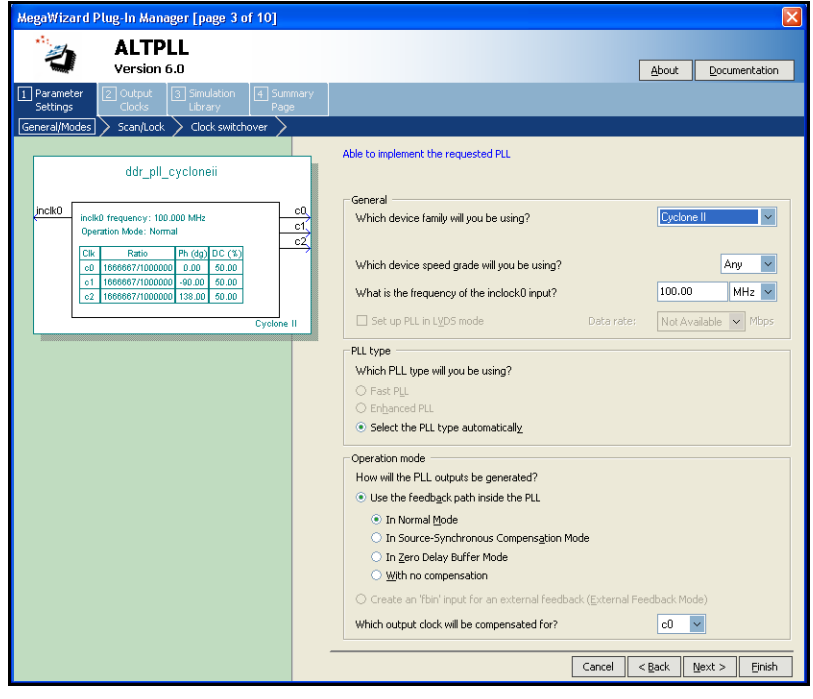

4. On ALTPLL [page 7 of 10], for C0 select **Enter output clock Frequency** and in Requested Settings enter **166.7MHz** (see Figure 14). This setting should match your memory clock speed. Ignore the **Cannot Implement the Requested PLL** error message and click **Next**.

*Figure 14. Set Clock Speeds for Each PLL Output*

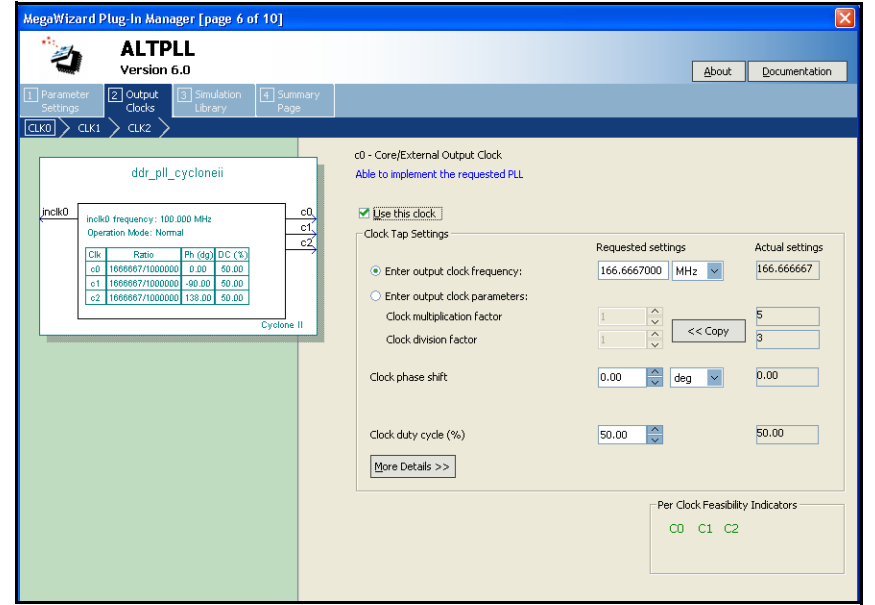

- 5. Repeat for C1, C2. For C1 clock, set the **Clock phase shift** to –90 degrees; for the C2 clock, –135 degrees.
- 6. Click **Finish**.
- In IP Toolbench, if you want to regenerate your design, turn off **Automatically generate the PLL**, so IP Toolbench does not overwrite the changes that you made to the PLL.

# <span id="page-15-0"></span>**Select the Board Pin Outs**

To select the appropriate pin out for the Cyclone II PCI Development Board, follow these steps:

1. Choose **Tcl Scripts** (Tools menu).

2. Choose **cycloneii\_pci\_rev\_a\_pins** in the **c:/MegaCore/ddr\_ddr2\_sdram-***<version>***/lib/** directory and click **Run** (see Figure 15).

*Figure 15. Pin Out Tcl Script*

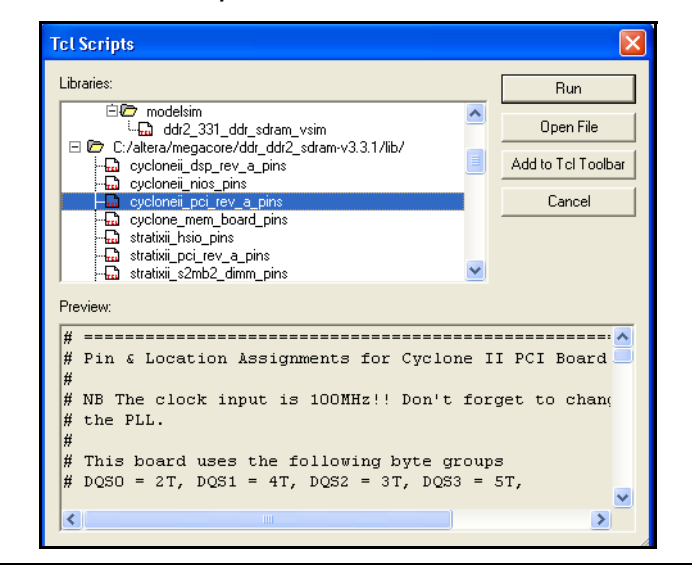

**1 There is one file for each supported Altera memory** development board. For your own board design, manually create one of these files using on of the files as a guide or use the Quartus II Assignment Editor to assign your pins.

When the script is complete, the following message displays:

```
Info: Successfully loaded and ran Tcl Script File 
"C:\MegaCore\ddr_ddr2_sdram-
<version>\lib\cycloneii_pci_rev_a_pins.tcl"
```
# <span id="page-16-0"></span>**Compile the Design**

Before the Quartus II software compiles the design, it runs the IP Toolbench-generated Tcl constraints script, **auto\_add\_constraints.tcl**.

v Choose **Start Compilation** (Processing menu), which runs the add constraints scripts, compiles the design, and performs timing analysis.

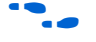

For more information on the constraints script and timing analysis, see the *DDR & DDR2 SDRAM Controller Compiler User Guide*.

When the compilation is complete, the Quartus II processing messages tab displays the post-compilation timing analysis results. The results are also written to the *<variation name>***\_post\_summary.txt** file in your project directory.

The results show how much slack you have for each of the various timing requirements—negative slack means that you are not meeting timing.

If the verify timing script reports that your design meets timing, you have successfully generated and implemented your DDR SDRAM Controller.

 $\Box$  The verify timing script checks the round trip delay, but it does not check that your FPGA can run at this frequency. You should check the  $f_{MAX}$  of your system using the Quartus II timing analysis to ensure that your internal logic runs at the desired speed.

# <span id="page-17-0"></span>**Set Up the SignalTap II Logic Analyzer**

To set up your SignalTap II settings to observe your design working on your board, follow these steps:

1. Choose **SignalTap II Logic Analyzer** (Tools menu).

2. In the Signal Configuration window, click the **...** button (see [Figure 16\)](#page-18-0).

<span id="page-18-0"></span>*Figure 16. Signal Configuration Window*

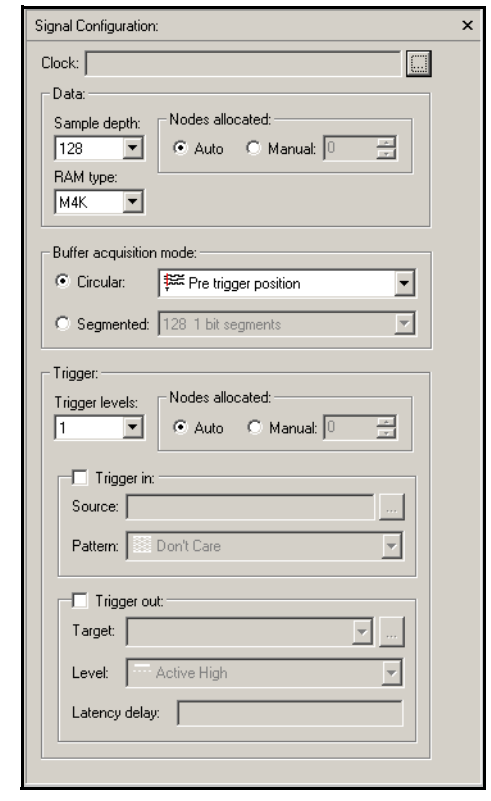

3. In the **Named** box enter \*clk\* and click **List** (see [Figure 17](#page-19-0)).

<span id="page-19-0"></span>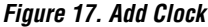

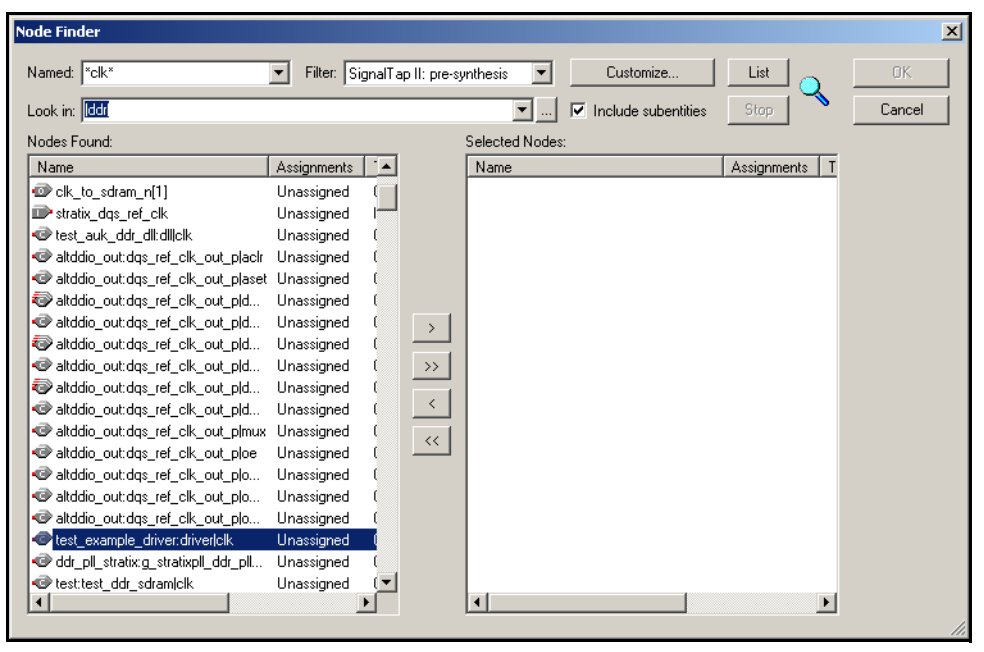

- 4. Choose test\_example\_driver:driver|clk in the **Nodes Found** list and click **>** to add to the **Selected Nodes** list.
- 5. Click **OK**.
- 6. In the Signal Configuration window, choose the following settings:
	- In the **Sample depth** box choose **512**
	- In the **RAM type** box choose **M-RAM**
	- In **Buffer acquisition mode** select **Circular: Center trigger position**
- 7. Choose **Add nodes** (Edit menu).
- **1** Do not add any DDR SDRAM interface signals (DQ or DQS), because the additional logic, which the SignalTap II logic analyzer adds, adversely affects your timings.

8. In the **Named** box enter \*local\* and click **List** (see Figure 18).

*Figure 18. Add SignalTap II Nodes*

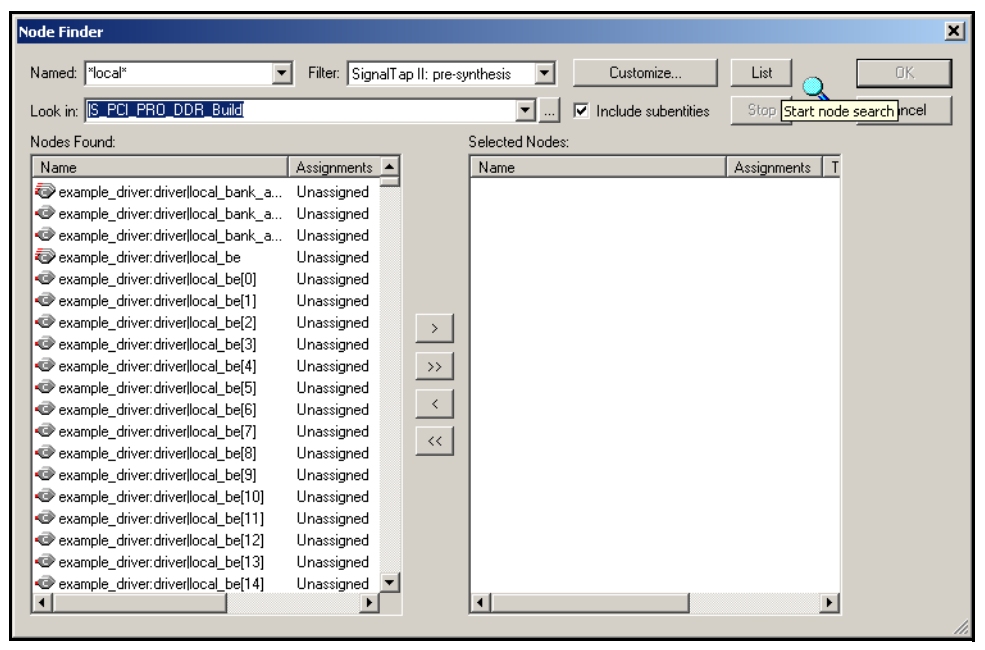

- 9. Choose the following signals in the **Nodes Found** list and click **>** to add to the **Selected Nodes** list:
	- example driver:driver|local rdata
	- example\_driver:driver|local\_rdata\_valid
	- example\_driver:driver|local\_read\_req
	- example\_driver:driver|local\_wdata
	- example\_driver:driver|local\_wdata\_req
	- example\_driver:driver|local\_write\_req
- 10. In the **Named** box enter \*pnf\* and click **List**.
- 11. Choose the following signals in the **Nodes Found** list and click **>** to add to the **Selected Nodes** list:
	- pnf
	- pnf\_per\_byte
- 12. In the **Named** box enter \*test\_complete\* and click **List**.
- 13. Choose the test\_complete signal in the **Nodes Found** list and click **>** to add to the **Selected Nodes** list.
- 14. Click **OK** in the Node Finder window.
- 15. To reduce the SignalTap logic size, turn off **Trigger Enable** on the following signals (see Figure 19):
	- example\_driver:driver|local\_rdata
	- example\_driver:driver|local\_wdata
	- pnf\_per\_byte

#### *Figure 19. Trigger Enable*

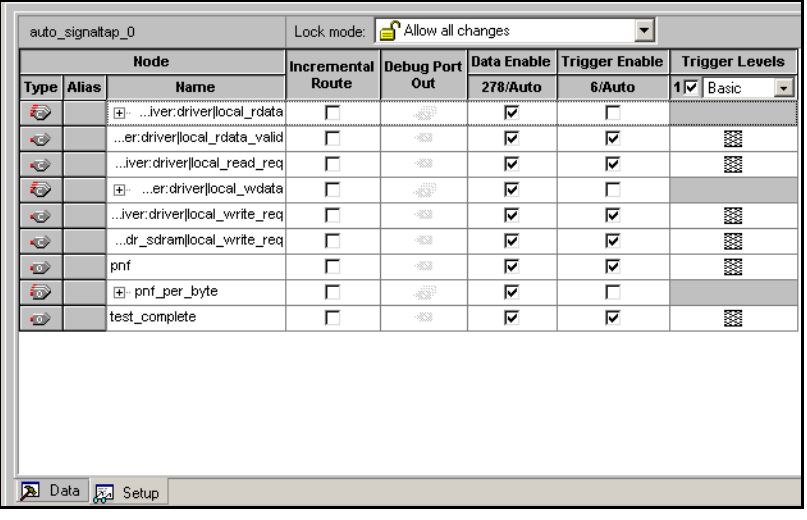

16. Right click on the test\_complete Trigger Levels cell and set to trigger on a **Rising Edge** (see Figure 20).

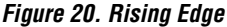

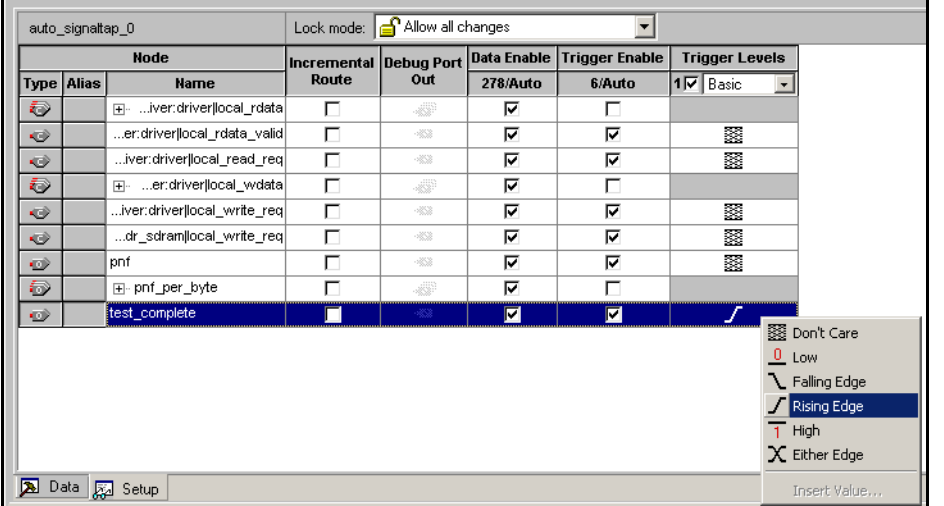

- 17. Choose **Save** (File menu), and choose **Yes** to the prompt **Do you want to enable SignalTap II File stp1.stp for the current project?**
- 18. Re-compile the design to add the SignalTap II probes, by choosing **Start Compilation** (Processing menu).
- 19. When compilation is complete, connect your download cable (for example, ByteBlaster™ II download cable) to the JTAG port on the development board.
- 20. In the SignalTap II logic analyzer in the JTAG Chain Configuration window:
	- In the Hardware list, choose **ByteBlasterII [LPT1]**
	- In the Device list, choose **EP2C35**
	- In the SOF Manager list, choose <*project name*>**.sof**

## <span id="page-22-0"></span>**Program the Device**

- To program the device, follow these steps:
- 1. Click the **Program Device** icon that is next to SOF Manager (see Figure 21).

#### *Figure 21. Program Device*

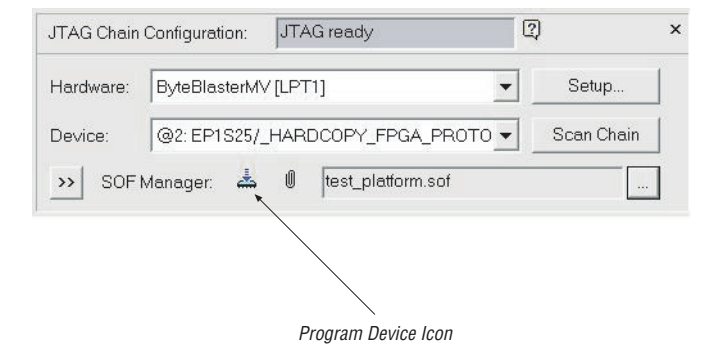

2. Click **Run Analysis** to run once; click **Autorun Analysis** to run continuously. See [Figure 22](#page-23-1).

#### <span id="page-23-1"></span>*Figure 22. Analysis*

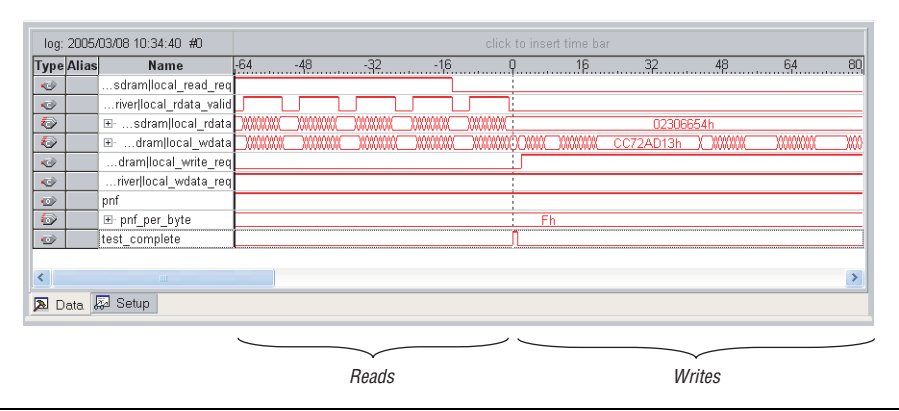

<span id="page-23-0"></span>**Appendix A: Interpret the pnf\_per\_byte Output**

[Figure 23](#page-24-0) shows an example of how to interpret the pnf\_per\_byte output. This example uses a 24-bit wide data bus—three DQS pins and six pnf\_per\_byte signals. The numbers on the rising and falling edges of the DQS signals represent the pnf\_per\_byte[5:0] bus. For example, if pnf\_per\_byte[3] is zero and all other pnf\_per\_byte outputs are high, there is an error on the data clocked by the DQS[0] falling edge.

## <span id="page-24-0"></span>*Figure 23. Interpret the pnf\_per\_byte Output*

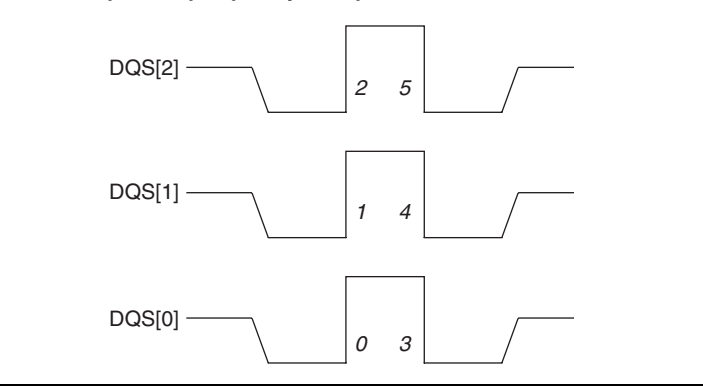

[Figure 24](#page-24-1) shows example local\_rdata, local\_wdata, and pnf\_per\_byte signals for this example.

 $\mathbb{R}$  The pnf\_per\_byte output is three cycles after local\_rdata.

## <span id="page-24-1"></span>*Figure 24. Example Signals*

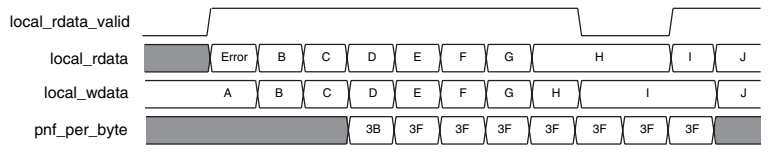

[Table 1](#page-24-2) shows generally how to interpret any errors on the pnf\_per\_byte signal.

<span id="page-24-2"></span>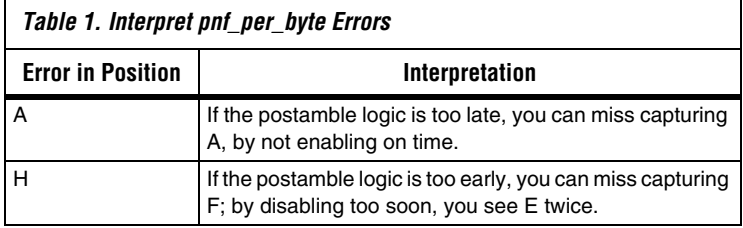

# <span id="page-25-0"></span>**Appendix B. Useful Development Board Information**

Table 2 shows a summary of the board level design information for various Altera IP evaluation boards.

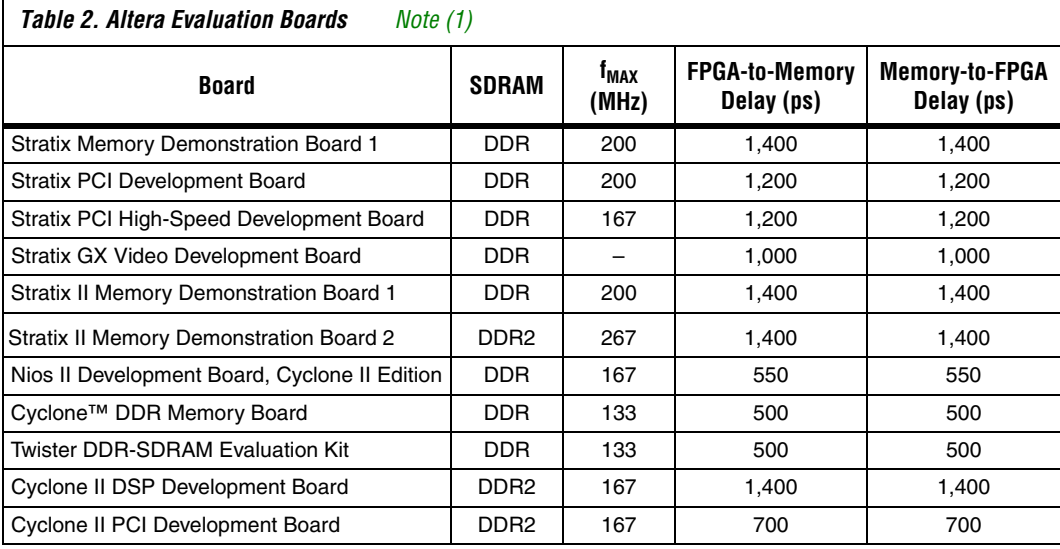

*Note to Table 2:*

(1) The figures are for operation at room temperature and have not been verified over the full process, voltage, temperature (PVT) range.

# <span id="page-26-0"></span>**Appendix C. Perform Functional Simulation**

The DDR2 SDRAM Controller generates all the controller files with the testbench. The testbench files are located in the <*project name*>**\testbench** directory.

The Verilog HDL testbench (<*variation name*>**\_sim\_tb.v**) requires the modifications to match to your particular memory model. To simulate the design, follow these steps:

- 1. Download the simulation model of the memory type that you selected in the **DDR2 SDRAM Controller - Parametrize** window into the <*project name*>**\testbench** directory.
- 2. Copy any parameter file (if separate from the model) in to the <*project name*>**\testbench\modelsim** directory.
- 3. Open <*variation name*>**\_sim\_tb.v** in a text editor.
- 4. Locate the line generic\_ddr\_sdram\_rtl memory\_0\_0.
- 5. Replace generic\_ddr\_sdram\_rtl with the <*modelname*>.
- 6. Ensure all signal names match those used in your model.
- 7. Repeat for all memory instances in the testbench.
	- $\mathbb{I} \mathcal{F}$  The automatic testbench generation assumes each memory model is a ×8 device—has one DQS per DQ group and each chip is a single ×8 device.

If you have a ×16 device, follow these steps to ensure the testbench DQ, DQS, and DM signals match the model, otherwise go to ["Increase the](#page-11-0)  [Example Driver Address Range" on page 12.](#page-11-0)

- 1. Check the if def statements within the parameters file and add the appropriate define statements to the top of the memory model. For example, for Micron models set the speed grade and number of DQ to DQS pins.
- 2. Start the ModelSim simulator and change directory to the **\testbench\modelsim**.
- 3. Type the following commands

set memory model <*model name>* source <*variation\_name*>\_ddr\_sdram\_vsim.tcl

For example to use two Micron MT47H16M16BG -5E ×16 DDR devices to make a 32-bit DDR SDRAM interface, follow these steps:

- 1. In the DDR SDRAM IP Toolbench, select **Micron MT47H16M16BG -5E** in the **Presets:** list.
	- $\mathbb{I}$  is a If the memory model is not available, add the model to the **memory\_types.dat** file in the <*DDR installation directory*>**\ddr\_ddr2\_sdram-v#\constraints** directory.
- 2. Click the **Memory** tab and select **32** for the **Data bus width**.
- 3. Click **Finish**.
- 4. In IP Toolbench, click **Set Up Simulation** and turn on generation for a Verilog HDL simulation model.
- 5. Click **Finish**.
- 6. In IP Toolbench, click **Generate** to generate the custom MegaCore variation.
- 7. Download the **MT47H16M16BG -5E** Verilog HDL model from the Micron website.
- 8. Extract the **ddr.v** model to the <*project name* >**\testbench** directory.
- 9. Rename the **ddr\_parameters.vh** file to **ddr\_parameters.v** and move it to the <*project name*>**\testbench\modelsim** directory.
- 10. Open <*variation name*>**\_sim\_tb.v** in a text editor.
- 11. The IP Toolbench-generated testbench creates  $4 \times 8$  devices. However, the DDR memory model is a  $\times$ 16, so you require a 2  $\times$  16 memory model instantiation. Locate the following line:

generic\_ddr\_sdram\_rtl memory\_0\_0 (

12. Replace generic\_ddr\_sdram\_rtl with the model name, for example ddr eg.

ddr memory\_0\_0 (

- 13. Repeat for memory\_0\_2.
- 14. Delete the instance memory\_0\_1 and memory\_0\_3 as these are not required.

15. Change the width of DQ, DQS, and DM to correctly match the model. For example change the following code:

```
//generic_ddr_sdram_rtl memory_0_0(
// .Dq (\text{mem\_dq}[8*(0+1) - 1 : 8 * 0]),// .Dqs (mem_dqs[0]),<br>// .Addr (adelaved[11]
\frac{1}{10} .Addr (a delayed[11: 0]),
// .Ba (ba_delayed),
// .Clk (clk_to_ram),<br>// .Clk n (clk to ram n
          .Clk n (clk to ram n),
// .Cke (cke_delayed[0]),
// .Cs_n (cs_n_delayed[0]),
// .Ras_n (ras_n_delayed),
// .Cas_n (cas_n_delayed),
// .We_n (we_n_delayed),<br>// .Dm (dm_delayed[0])
          .Dm (dm delayed[0])
// ) ;
```
To the following code:

```
ddr2 memory_0_0 (
     .Dq (mem_dq[15:0]),//Updated
     .Dqs (mem_dqs[1:0]), //Updated
     .Addr (a_delayed[11: 0]),
     .Ba (ba_delayed),
     .Clk (clk_to_ram),
     .Clk_n (clk_to_ram_n),
     .Cke (cke_delayed[0]),
     .Cs_n (cs_n_delayed[0]),
     .Ras_n (ras_n_delayed),
    .Cas n (cas n delayed),
     .We_n (we_n_delayed),
     .Dm (dm_delayed[1:0]) //Updated 
 );
```
and:

```
ddr2 memory_0_2 (
    .Dq (mem_dq[31:16]),//Updated
      .Dqs (mem_dqs[3:2]),//Updated
      .Addr (a_delayed[11: 0]),
     .Ba (ba_delayed),<br>.Clk (clk to ram),
            (clk to ram),
      .Clk_n (clk_to_ram_n),
      .Cke (cke_delayed[0]),
      .Cs_n (cs_n_delayed[0]),
      .Ras_n (ras_n_delayed),
      .Cas_n (cas_n_delayed),
     .We n (we n delayed),
      .Dm (dm_delayed[3:2])//Updated
 );
```
16. Save the testbench.

17. Open the DDR model and set the following define statements:

`define sg5E `define x16

> These statements ensure the model is behaving as a ×16 device with the correct speed grade.

- 18. Start the ModelSim simulator and change directory to the <*project*>**\testbench\modelsim** directory.
- 19. At the command prompt type the following command:

set memory\_model ddr

20. On the Tools menu, click **Execute Macro** and select <*variation name*>**\_ddr\_sdram\_vsim.tcl**.

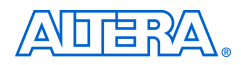

101 Innovation Drive San Jose, CA 95134 (408) 544-7000 www.altera.com Applications Hotline: (800) 800-EPLD Literature Services: literature@altera.com

Copyright © 2006 Altera Corporation. All rights reserved. Altera, The Programmable Solutions Company, the stylized Altera logo, specific device designations, and all other words and logos that are identified as trademarks and/or service marks are, unless noted otherwise, the trademarks and service marks of Altera Corporation in the U.S. and other countries. All other product or service names are the property of their respective holders. Altera products are protected under numerous U.S. and foreign patents and pending applications, maskwork rights, and copyrights. Altera warrants performance of its semiconductor products to current specifications in accordance with Altera's standard warranty, but reserves the right to make changes to any products and services at any time without notice. Altera assumes no responsibility or liability

arising out of the application or use of any information, product, or service described herein except as expressly agreed to in writing by Altera Corporation. Altera customers are advised to obtain the latest version of device specifications before relying on any published information and before placing orders for products or services.

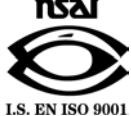